## AFKDATA SETUP GUIDE:

Note: There is no power button just adding and removing the power is fine.

1. Power on the device.

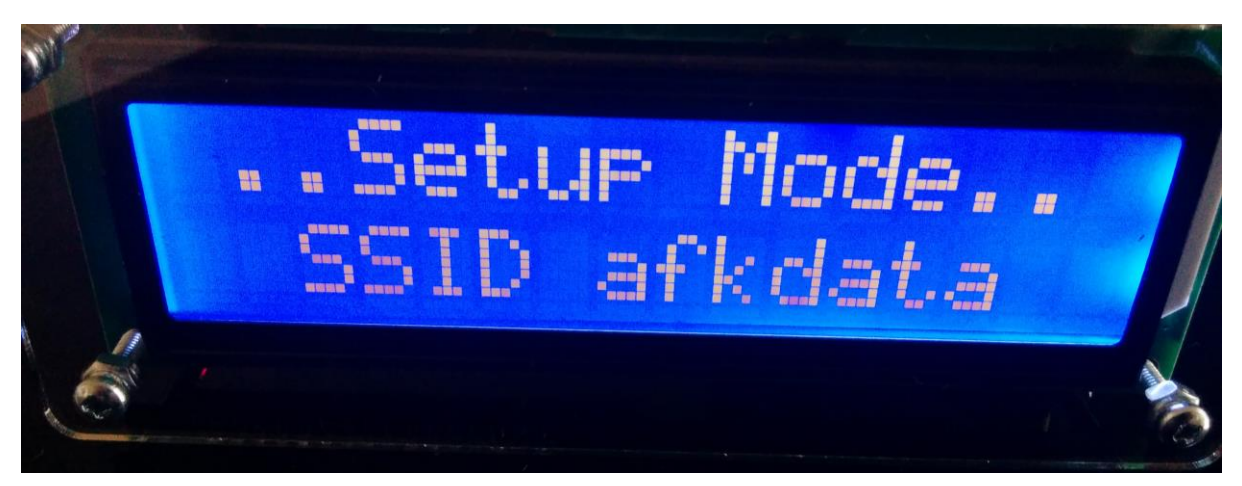

You will be greeted with this setup mode message it will alternate between this and:

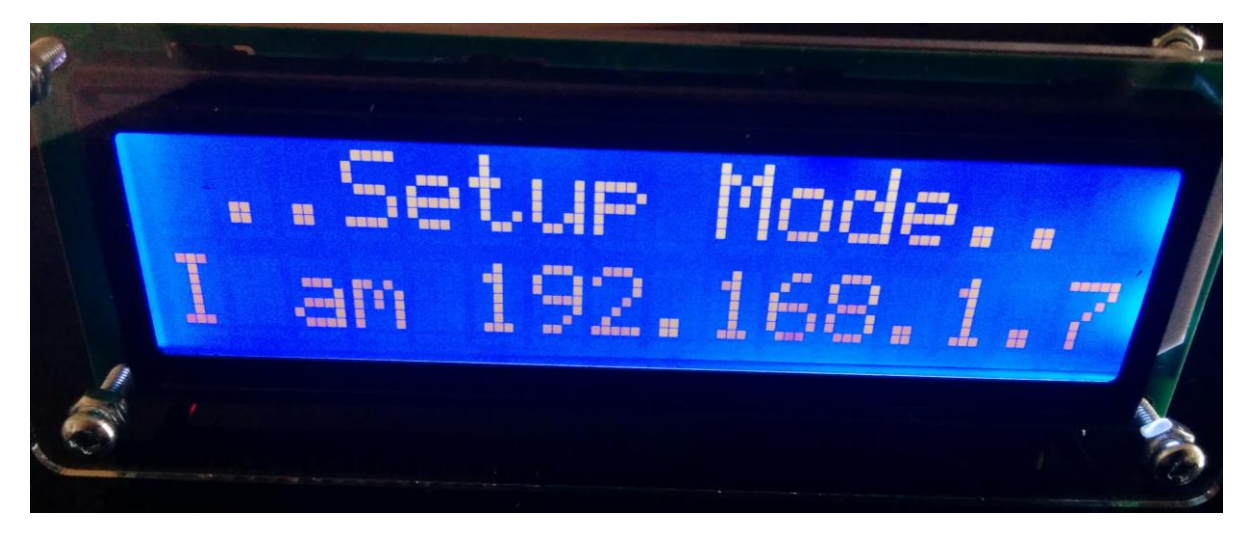

2. Grab your Wi-Fi device the steps that follow will be slightly different depending on the device used, I will be using my nexus 5 phone.

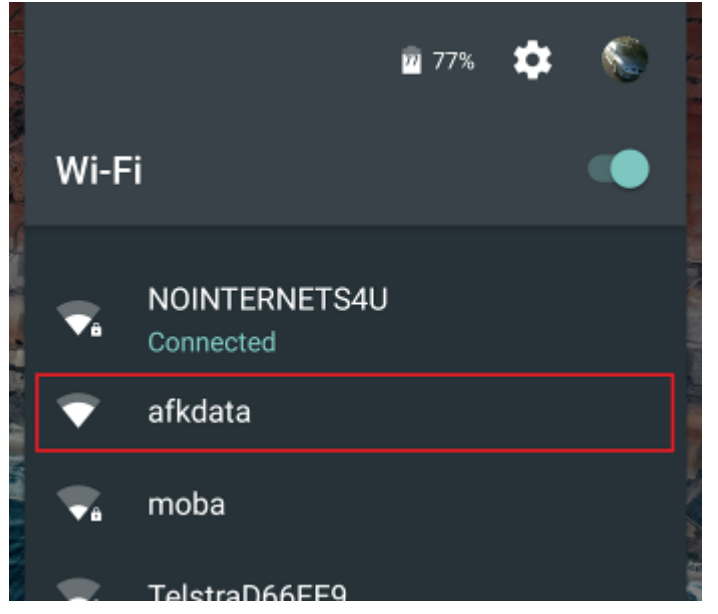

- 3. Find the afkdata network name (SSID) in the list of available Wi-Fi networks and select it to connect.
- 4. Wait a 2 seconds.
- 5. Android phones message that pops up at the user that there is no internet on this Wi-Fi connection (of course it's just the screen it has no modem!). Desktops and laptops may not do this.

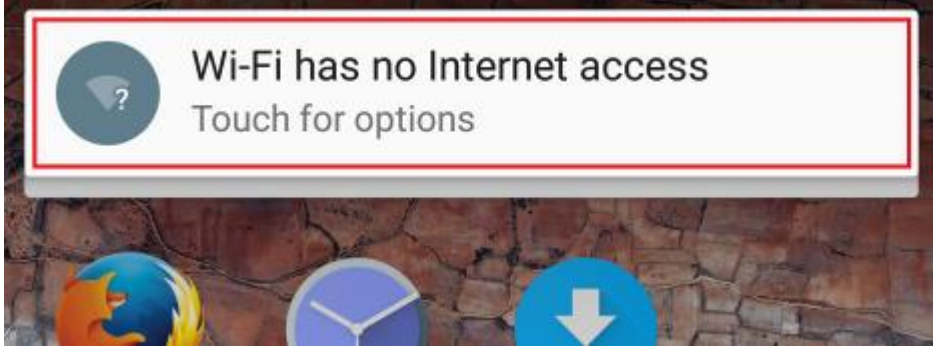

6. Select this message and then be sure to press YES or the phone will drop back to cellular networks.

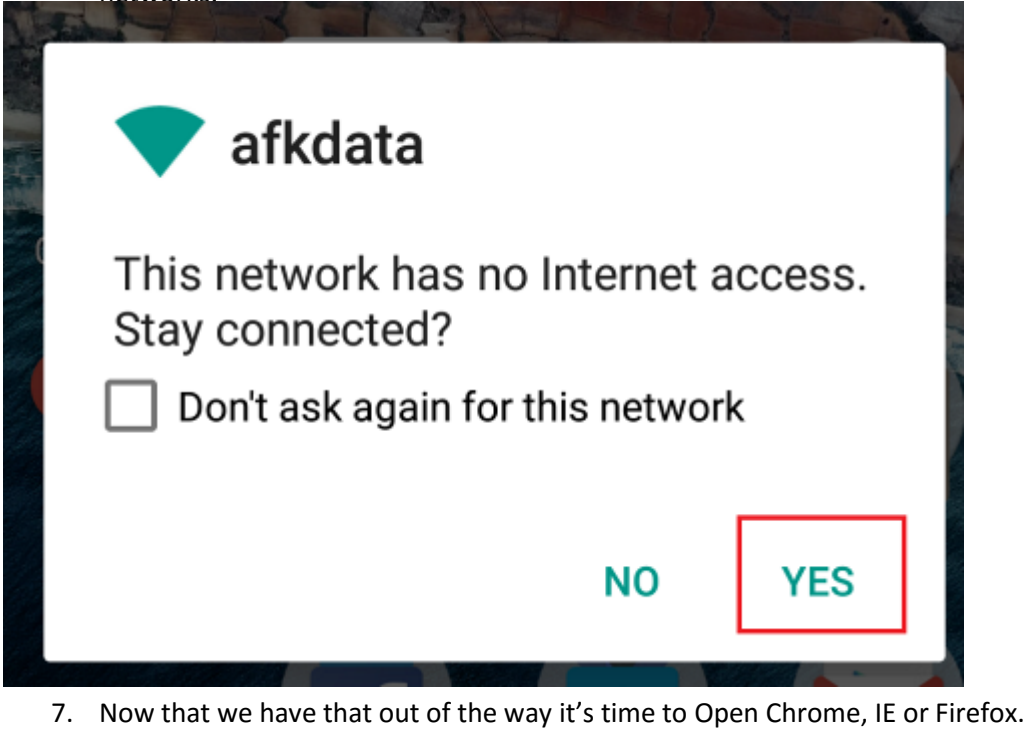

8. Type in the number that was alternating on the screen at the start (hint: it will always be 192.168.1.7).

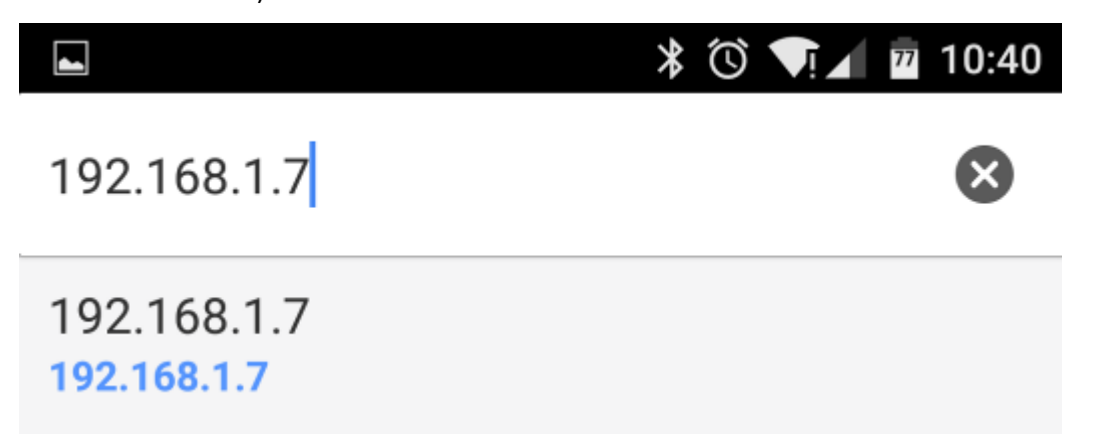

9. The page will load with some options enter the Wi-Fi network name you want to connect to in the SSID box and the password for it.

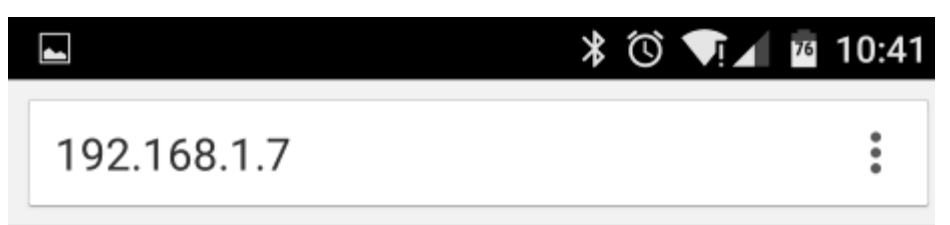

## afkdata Admin Page

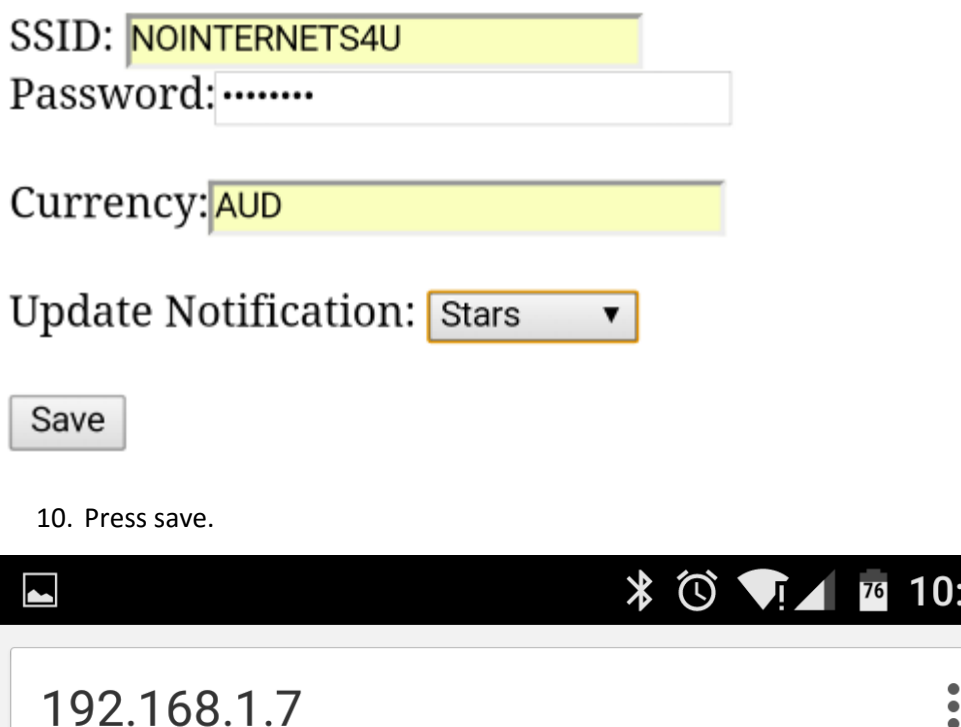

## saved - restarting in 5 seconds

11. The device will restart and try to connect to the Wi-Fi you entered.

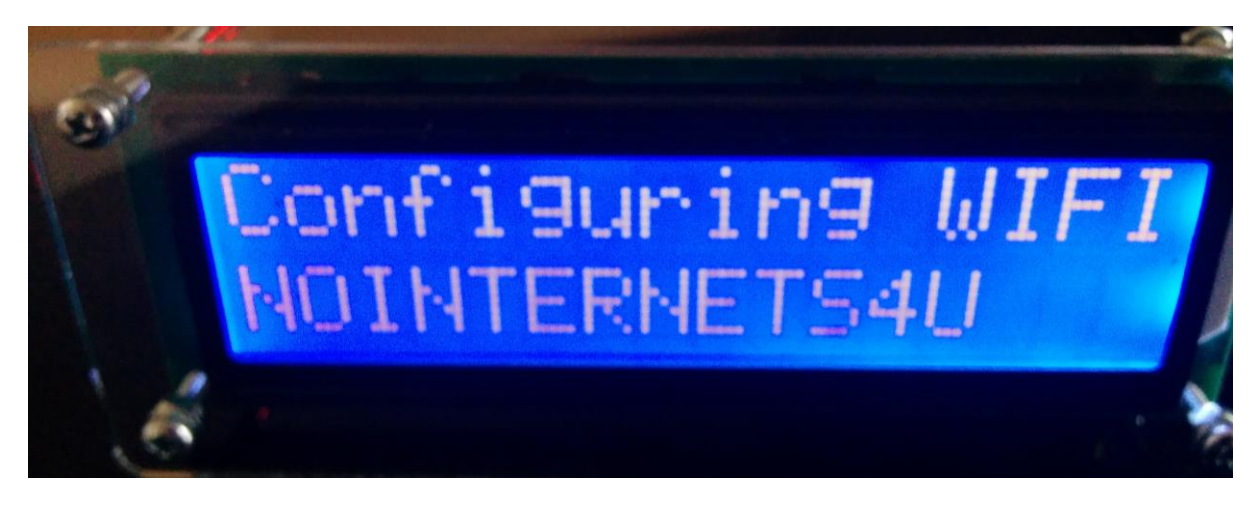

41

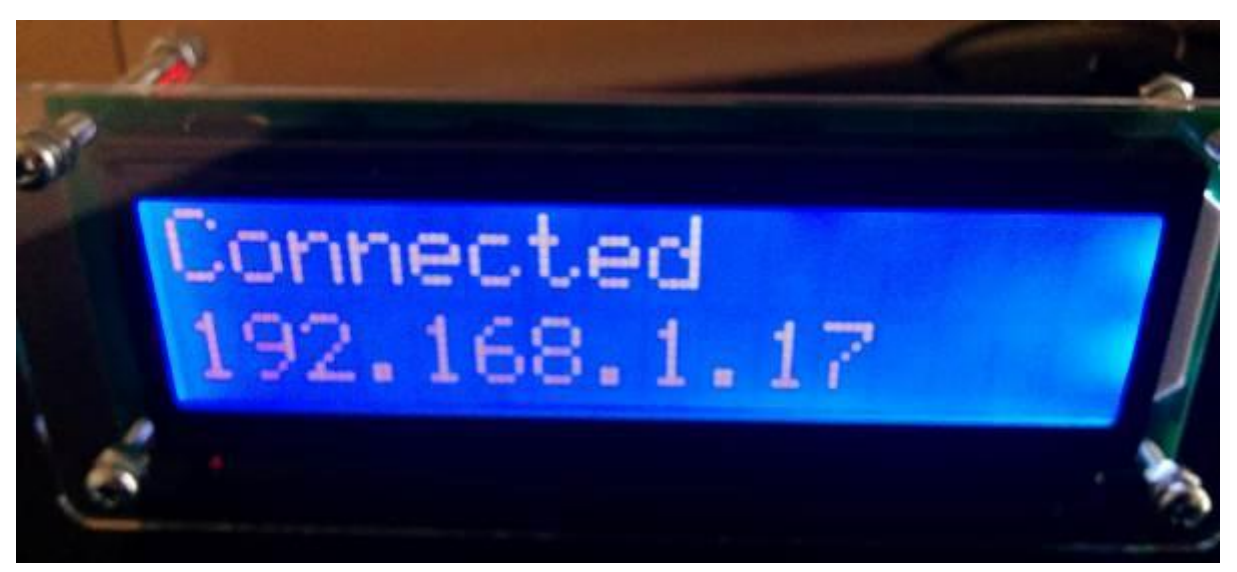

Yay were setup :D, if you want to change the backlight mode, Currency, SSID or Password note down the number on this screen when the device boots, pointing a web browser (chrome, Firefox or Internet Explorer) at this number like before will get you the afkdata Admin Page back again.

Note: Your modem will probably keep this number reserved for the device for approx. one day of "offline time". As it's displayed each device boot its trivial to find again, just remove and reapply power to the device and note the number as it boots.

## Restore device to factory mode.

1. Press this, within 5 seconds the settings deleted message will show on the screen. Then it will reboot and you will be ready to follow the guide again.

etting Dele*ted* 

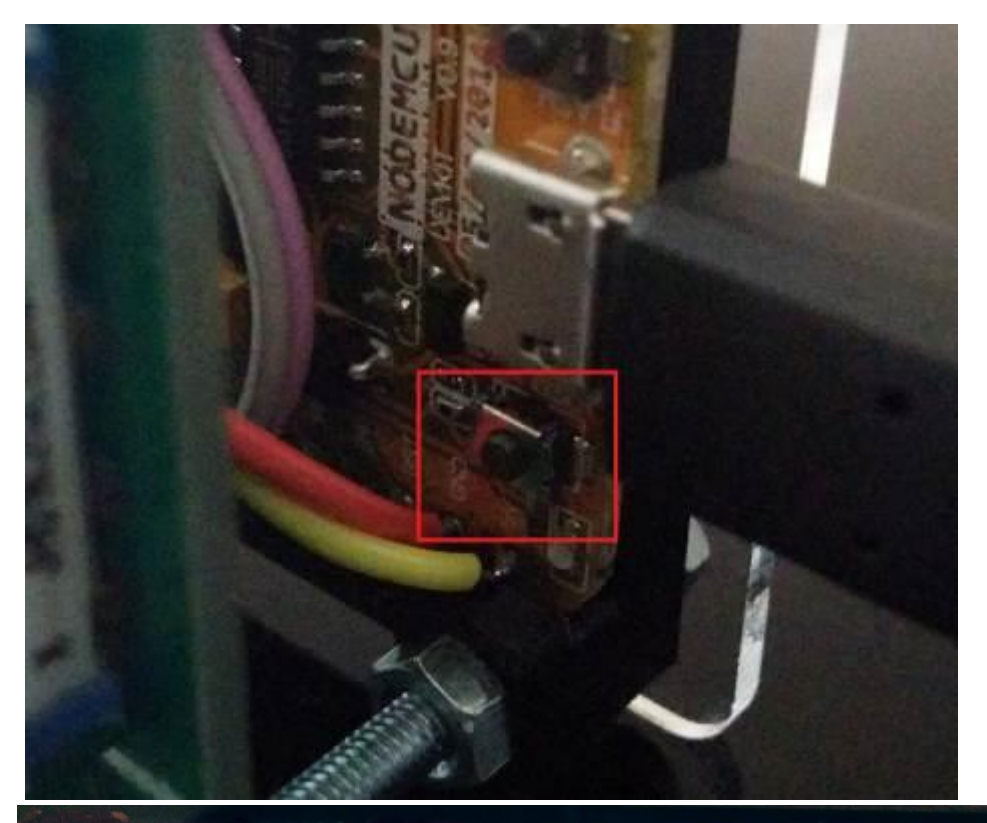